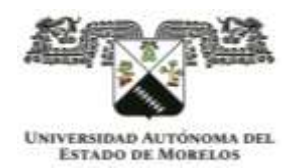

## **SOLICITUD DE REINSCRIPCIÓN**

Deben llenarlos aquellos estudiantes que **ingresaron antes del año 2024** y se encuentran con estatus de **inscritos**

## **Ingresar al portal: <https://kardex.uaem.mx/>**

## **a) Seleccionar el apartado "Accede con tu correo electrónico institucional"**

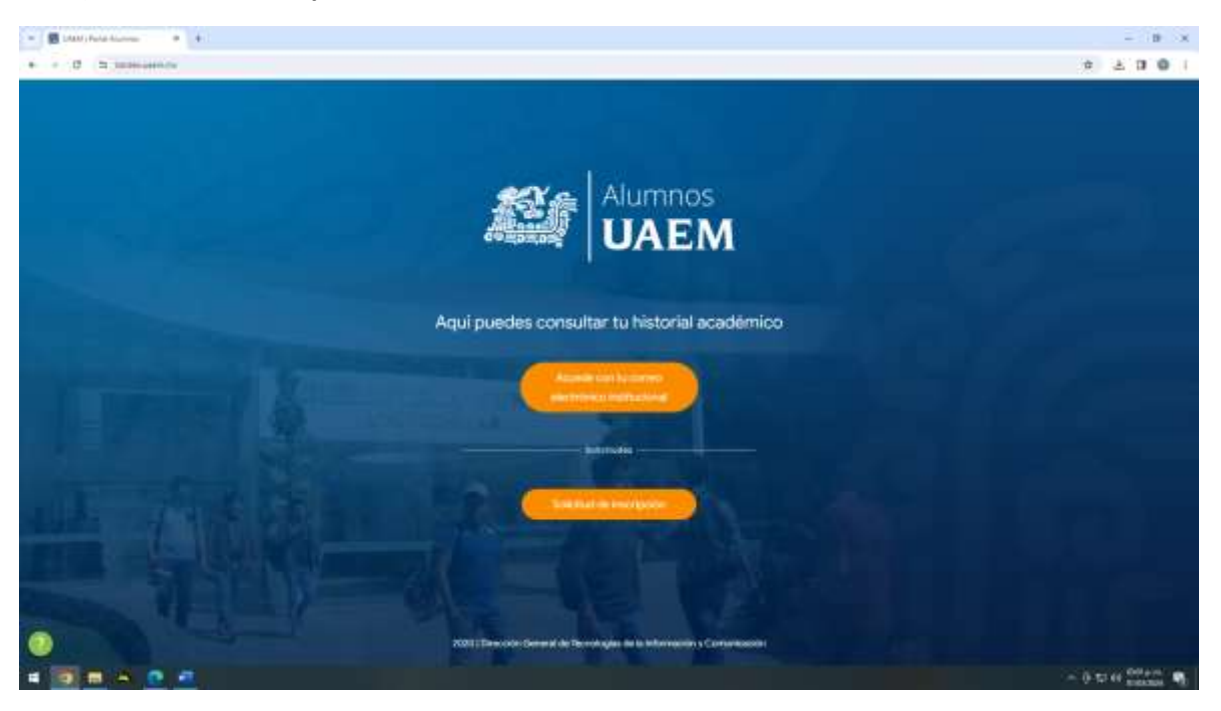

- **b) Elegir el módulo "solicitudes" (está ubicado en el menú lateral izquierdo)**
- **c) Elegir la carrera en la que se requisitará la solicitud de reinscripción**
- **d) Una vez que se ingresa al llenado de la solicitud van a aparecer datos precargados que deberán actualizarse:**
- 1) Apellido Paterno, Apellido Materno, Nombre(s): si se desea modificar el nombre se debe realizar a través de la Unidad Académica presentando la documentación legal correspondiente
- 2) Matrícula: ya aparece precargada no se puede modificar
- 3) Lugar de Nacimiento: El Estado ya aparecerá precargado, debe elegirse el municipio
- 4) Fecha de Nacimiento: ya aparece precargada no se puede modificar, solo verificar
- 5) CURP: ya aparece precargada, solo debe verificarse
- 6) Nacionalidad: si es extranjero aparecerá un combo en "país de procedencia" para que se elija el país de nacimiento
- 7) Hablante de lengua indígena: se debe elegir entre un listado o en su caso aplicar "ninguna"
- 8) Sexo/Género: ya aparece precargado, actualizar si fuera el caso
- 9) Afrodescendiente: elegir si o no
- 10) Discapacidad: elegir la discapacidad o aplicar "ninguna"
- 11) Escuela de procedencia: elegir si se encuentra dentro del listado o en su caso "otra" y anotar el nombre de la Institución Educativa en el recuadro "ingrese otra escuela"

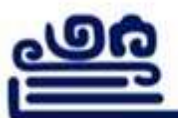

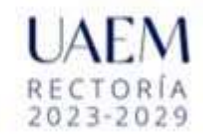

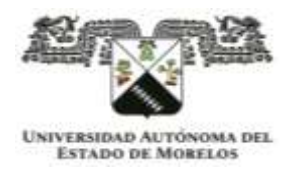

- 12) Becado: elegir el tipo de beca del listado (este rubro aplica solo a becas de la UAEM, no a externas)
- 13) Domicilio: Calle, Número Exterior/Interior, Colonia, Código Postal, Estado, ya aparecen precargados, actualizar si fuera el caso y elegir el Municipio de radicación
- 14) Datos de Contacto: Teléfono casa/trabajo, Celular, Correo electrónico, actualizar si fuera el caso
- 15) Datos de emergencia: Anotar el nombre, domicilio y datos de contacto de algún familiar
- 16) Información Escolar: Revisar los datos que aparecen cargados como Programa educativo, Unidad Académica/Instituto y Periodo a reingresar
- **e)** Una vez actualizada y verificada la información deberá dar click en el botón "Guardar"
- **f)** Aparece una leyenda que la solicitud fue registrada con éxito
- **g)** Dar click en el botón "descargar formato"
- **h)** Imprimir la solicitud de reinscripción, plasmar la firma autógrafa
- **i)** Entregar la solicitud firmada a la Unidad Local de Servicios Escolares de la Unidad Académica/Instituto de su adscripción

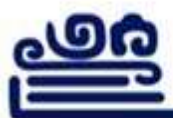

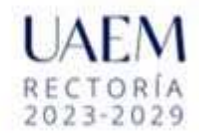